## 温室効果ガス削減アクションプログラム

## 第二計画期間

# 温室効果ガス削減計画書等作成支援ツール 操作マニュアル 【一般事業者(事業所)】

2024 年 4 月 仙台市

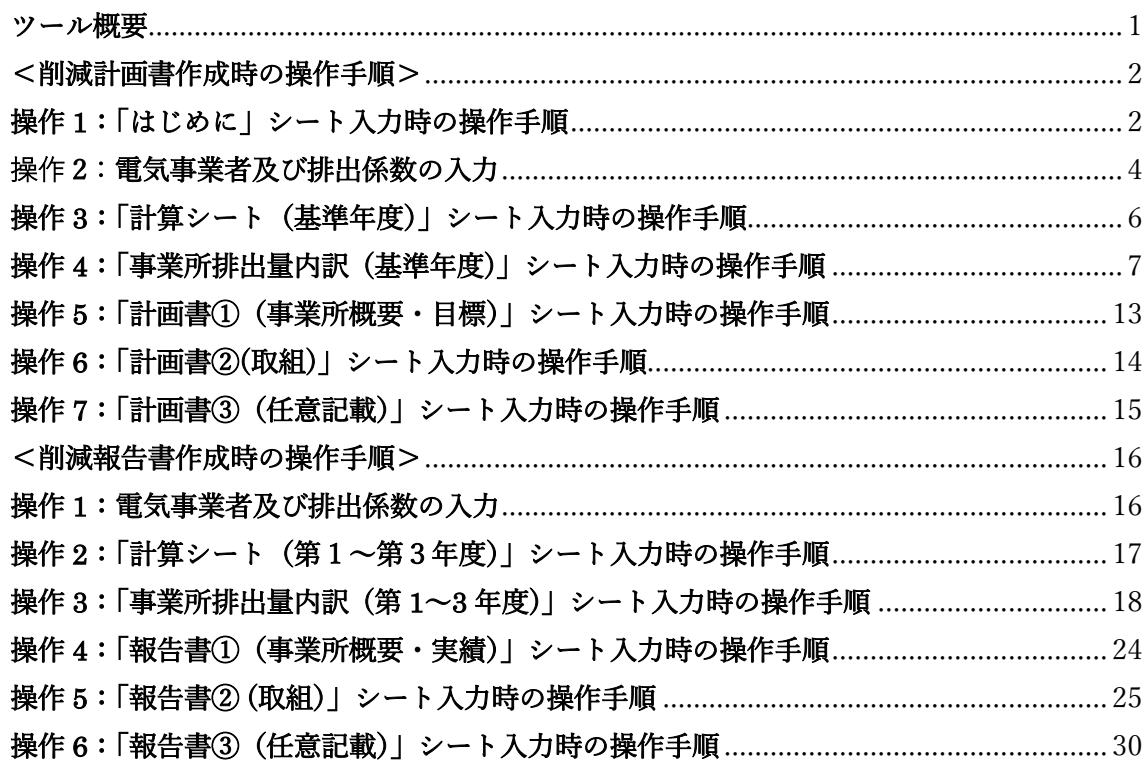

## 目次

### ツール概要

本ツールは、一般事業者が温室効果ガス削減アクションプログラムにおいて、計画書・ 報告書での温室効果ガス排出量算定や削減計画等の作成を支援します。シートへの記入方 法については「事業者温室効果ガス削減計画書等作成の手引き」を参照してください。

シートの色ごとで作業が分かれています。

- ・黄色シート→まずこのシートから操作します。
- ・青色シート→削減計画書作成時に操作します。
- ・緑色シート→削減報告書提出時に操作します。
- ・赤色シート→基本的に操作はしませんが、評価点を確認することができます。

### <削減計画書作成時の操作手順>

### 操作 1:「はじめに」シート入力時の操作手順

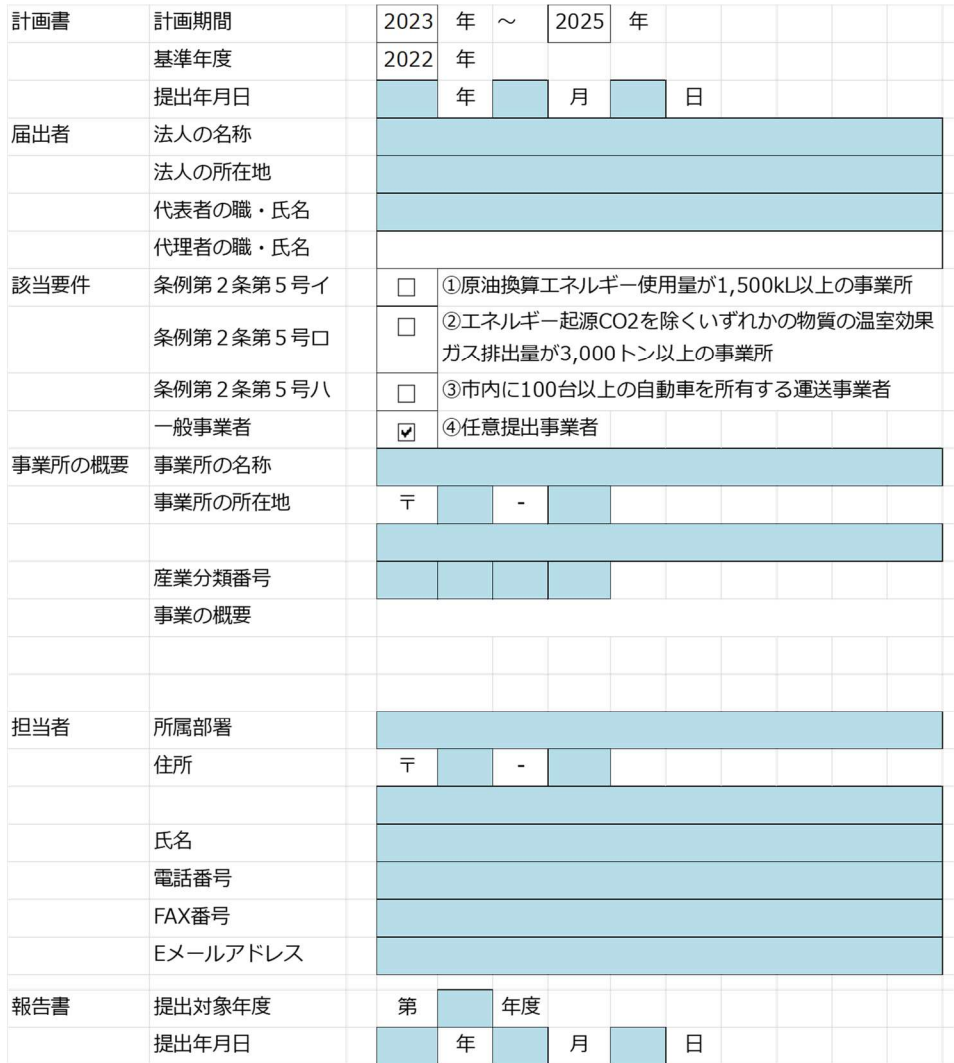

<sup>1.</sup> 「はじめに」シートの入力欄(水色)にデータを入力します。

2. 「Enter」キーを押下し入力データが確定するとセルの色が水色から白色に変わります。 入力項目を確認し、次の操作に進んでください

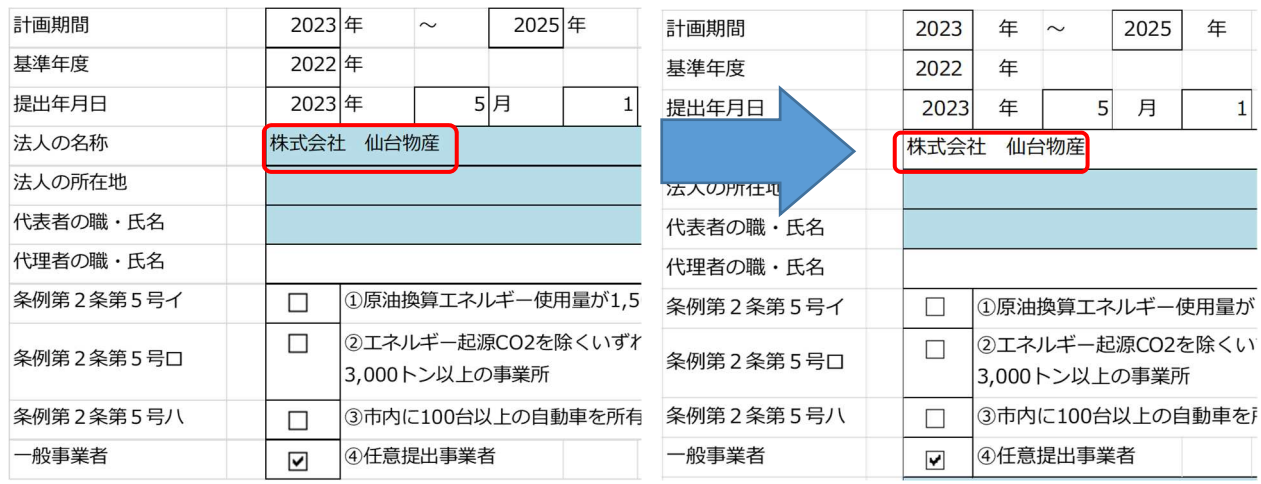

#### 操作 2:電気事業者及び排出係数の入力

契約している"電気事業者"及びその電気事業者からの"買電量""排出係数"は「事業所排 出量内訳(基準年度)」シートの下記に示す赤枠に入力します。

"電気事業者"と"排出係数"は「排出係数検索ツール」にて検索した情報を転記します。

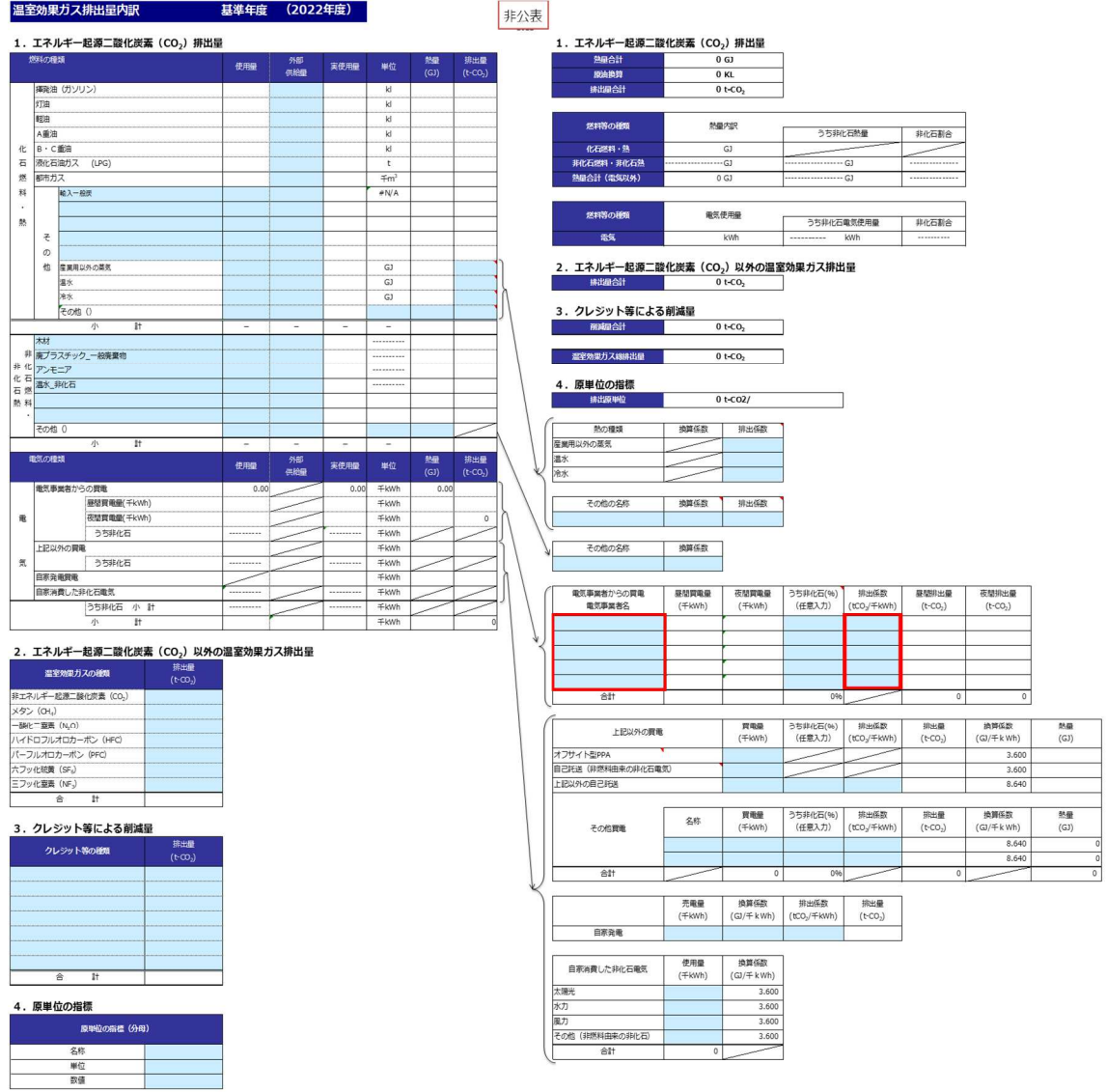

<排出係数ツールの使い方>

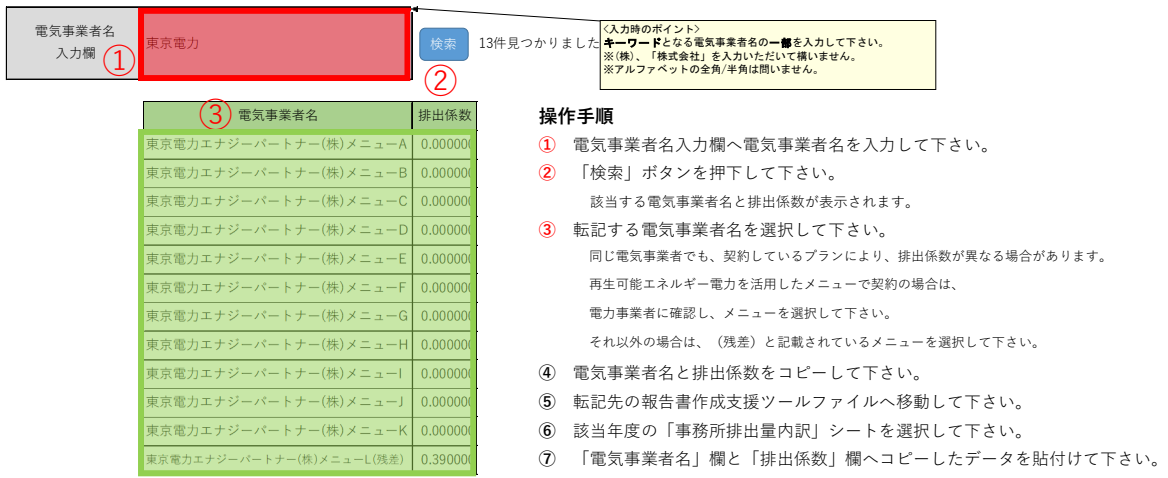

※赤枠にキーワードを入力し、その検索結果が緑枠に表示されます。

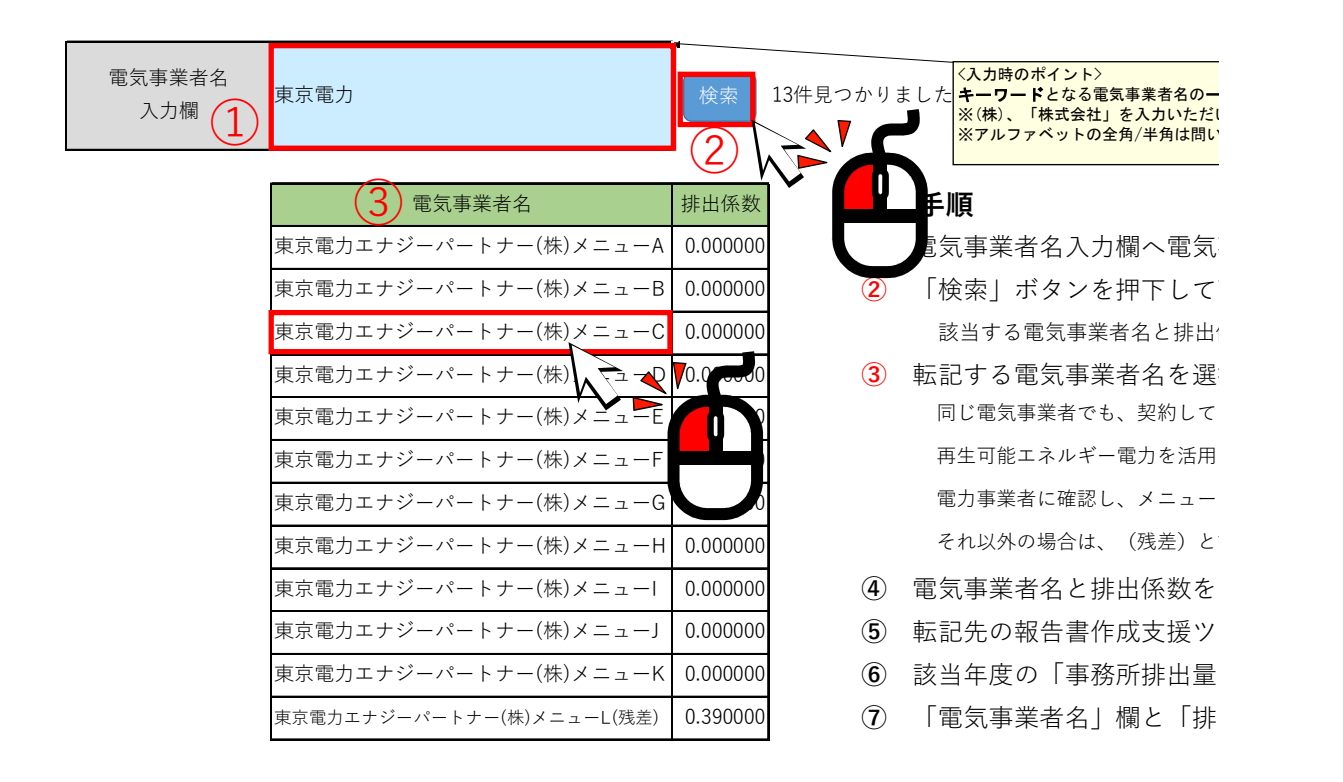

#### <事業所排出量内訳(基準年度)シート>

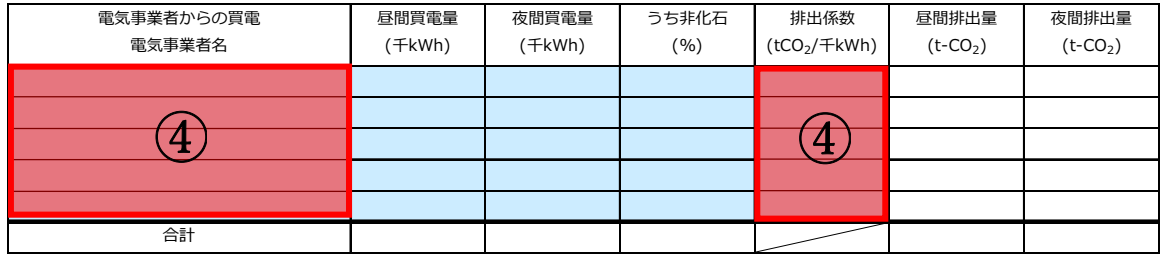

①電気事業者名入力欄へ電力会社名を入力します。

②「検索」ボタンをクリックします。

③表示された検索結果の中から、契約している電気事業者及びメニューを選択します。

④計画書・報告支援ツールの「事業所排出量内訳(基準年度)」シートに検索結果の電気事業 者名及び排出係数の情報を転記します。

#### 操作 3:「計算シート(基準年度)」シート入力時の操作手順

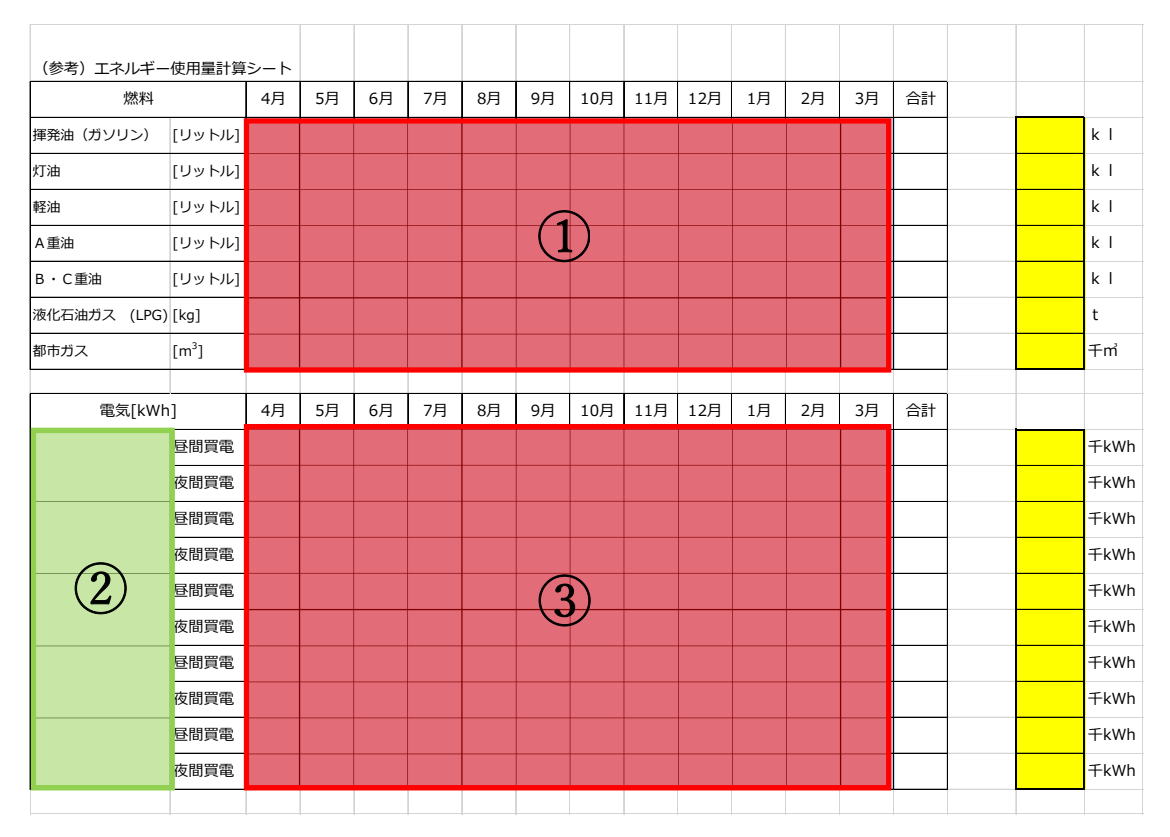

①各月毎の使用量を燃料別に入力します。

②事業所排出量内訳(基準年度)シートで記入した電気事業者が転記されます。

③各月毎の電気使用量を入力します。

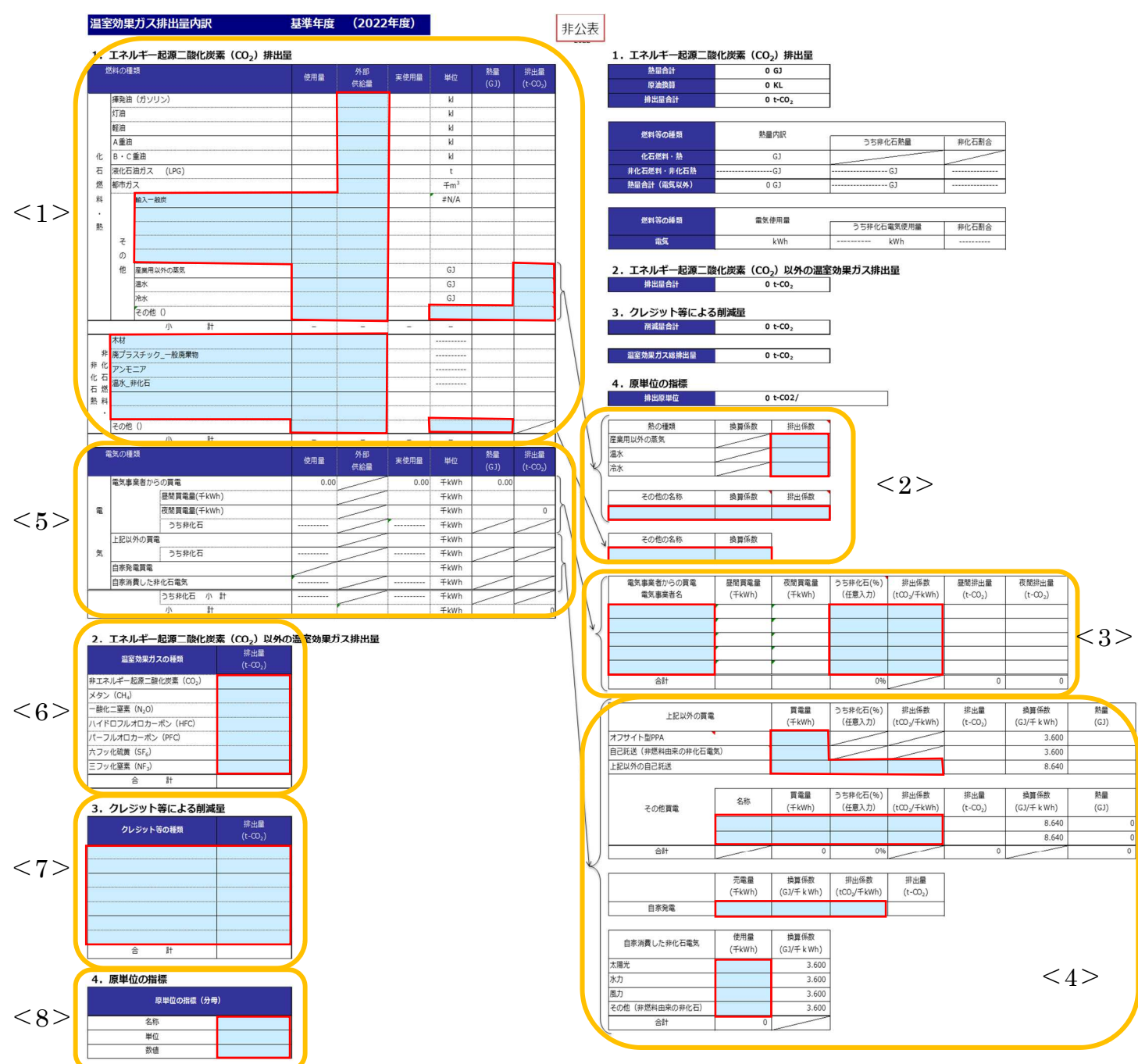

#### 操作 4:「事業所排出量内訳 (基準年度)」シート入力時の操作手順

※赤枠欄へデータを入力します。赤枠欄へデータ入力しても、セルの色は変化しませんので、 ご留意ください。

#### 拡大図<1>

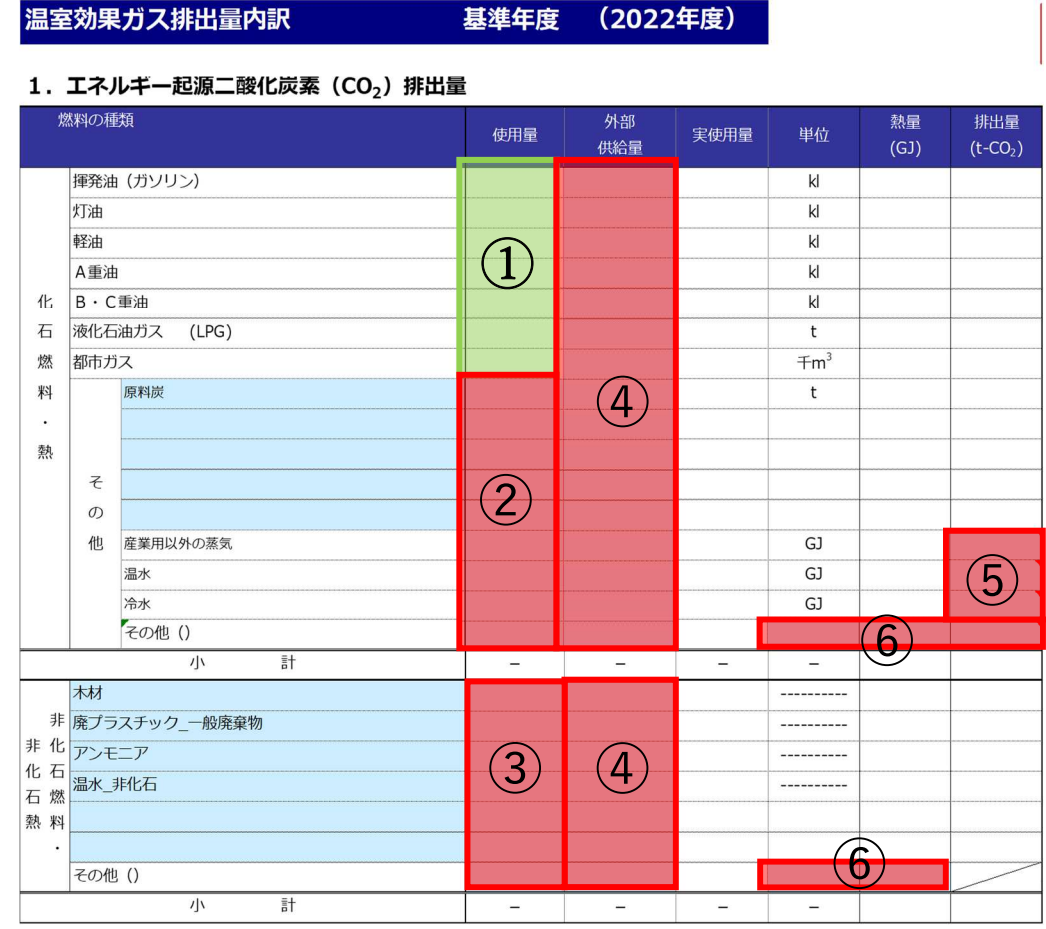

①操作 3 で入力した「計算シート」の合計値が転記されます。

- ②その他の燃料を使用している場合はプルダウンリストから燃料を選択し、使用量を入力し ます。
- ③非化石燃料及び熱を使用している場合はプルダウンリストから燃料を選択し、使用量を入 力します。

④外部からの供給量がある場合に入力します。

⑤産業用以外の蒸気、温水、冷水を使用している場合、"排出量"を入力します。

- ⑥化石燃料におけるその他の燃料を使用している場合、"単位""熱量""排出量"を、
- 非化石燃料におけるその他の燃料を使用している場合、"単位""熱量"を入力します。

拡大図<2>

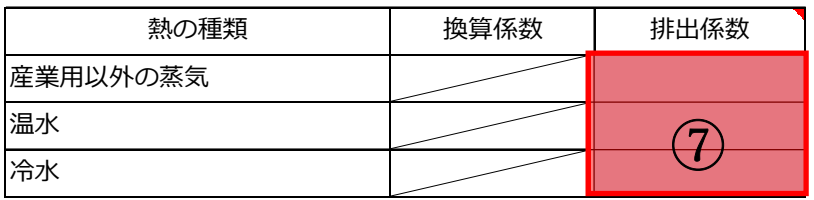

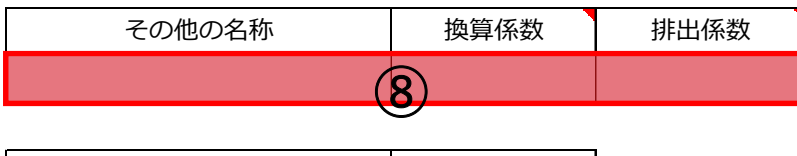

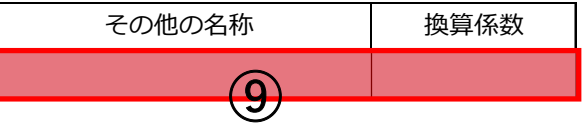

⑦産業用蒸気、温水、冷水を使用している場合、"排出係数"を入力します。

8化石燃料におけるその他の燃料を使用している場合、"名称""換算係数""排出係数"を 入力します。

⑨非化石燃料におけるその他の燃料を使用している場合、"名称""換算係数"を入力します。

拡大図<3>

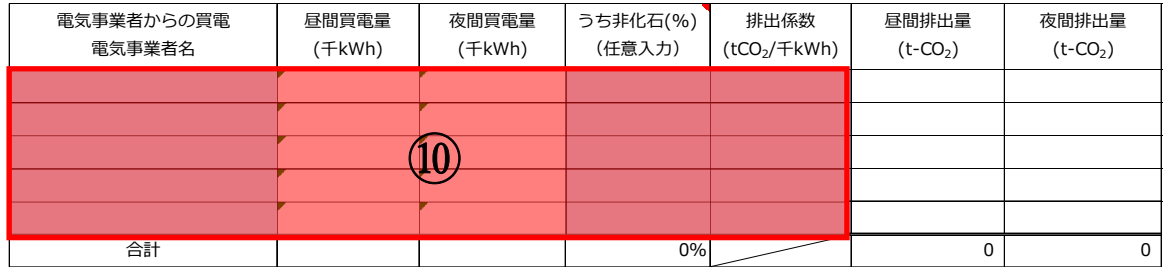

⑩契約している"電気事業者"とその電気事業者からの"買電量""うち非化石""排出係数"

を入力します。なお、"電気事業者"と"排出係数"は操作 2 のとおり「排出係数検索ツー ル」にて検索した結果を貼り付けます。

※電気事業者の非化石電気の割合は、特定の電力メニュー契約等の場合には、当該メニュー の非化石証書等の使用割合を元に記入してください。非化石○○%メニューといった特定 の電力メニュー契約等に関しては、当該割合を記入してください。

#### 拡大図<4>

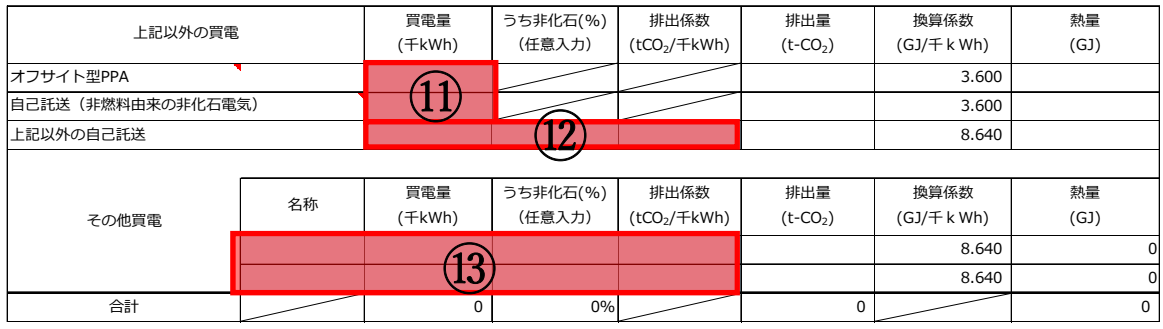

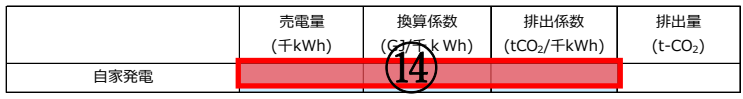

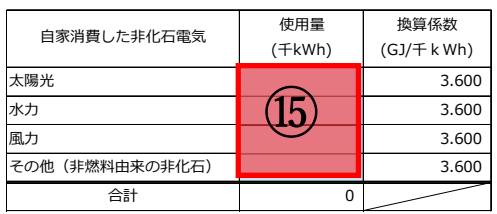

- ⑪上記以外の買電のうち、オフサイト型 PPA、自己託送(非燃料由来の非化石電気)がある 場合、"買電量"を入力します。
- ⑫上記以外の買電のうち、上記以外の自己託送がある場合、"買電量""うち非化石" "排出係数"を入力します。
- ⑬上記以外の買電のうち、その他買電がある場合、"名称""買電量""うち非化石" "排出係数"を入力します。
- ⑭自家発電による実績がある場合、"売電量""換算係数""排出係数"を入力します。
- ⑮自家消費した非化石電気のうち、太陽光、水力、風力、その他(非燃料由来の非化石電気) の使用量がある場合、"使用量"を入力します。

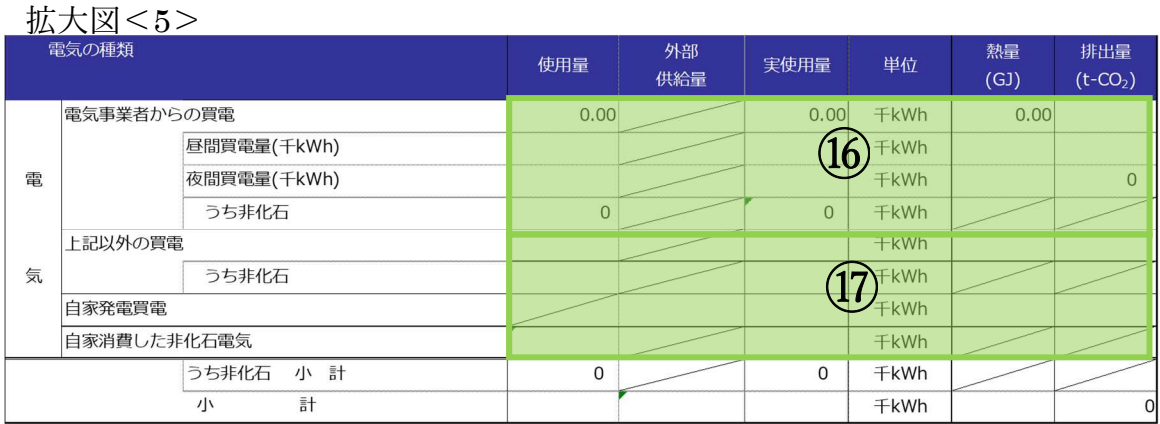

⑯「計算シート(基準年度)」の合計値が転記されます。

⑰ ⑩~⑮で入力した合計値が転記されます。

拡大図<6>

### 2. エネルギー起源二酸化炭素(CO2)以外の温室効果ガス排出量

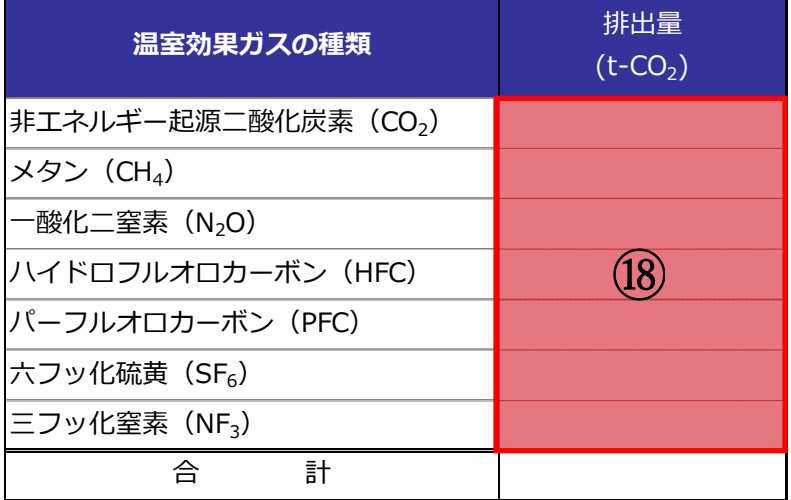

⑱エネルギー起源二酸化炭素以外の温室効果ガス排出量がある場合、排出量を入力します。

拡大図<7>

#### 3. クレジット等による削減量 インファン 拡大図<8>

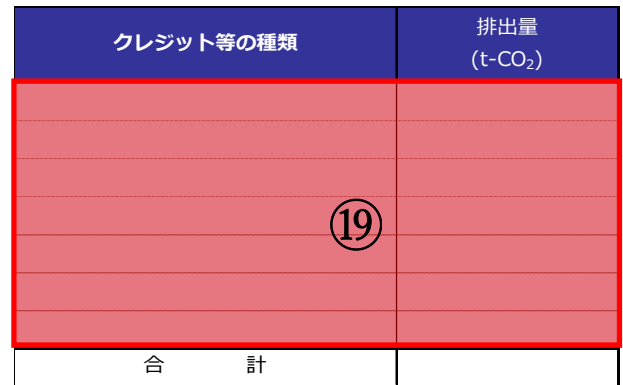

4.原単位の指標

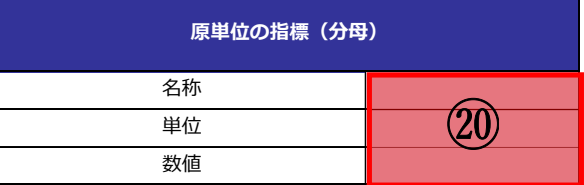

⑲クレジット等による削減量がある場合、"クレジット等の種類"と"削減量"を入力します。 ⑳原単位の指標となる"名称""単位""数値"を入力します。

㉑入力項目を確認し、次の操作に進んでください。

#### 操作 5:「計画書①(事業所概要・目標)」シート入力時の操作手順

#### 事業者温室効果ガス削減計画書 (第二計画期間)

#### 1 事業所の概要

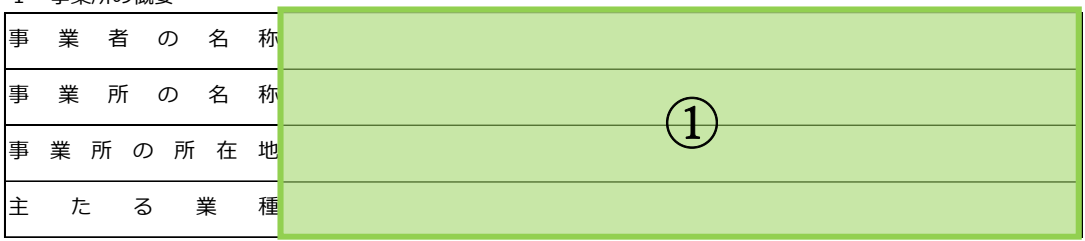

#### 2 温室効果ガスの排出の状況及び排出抑制に係る目標

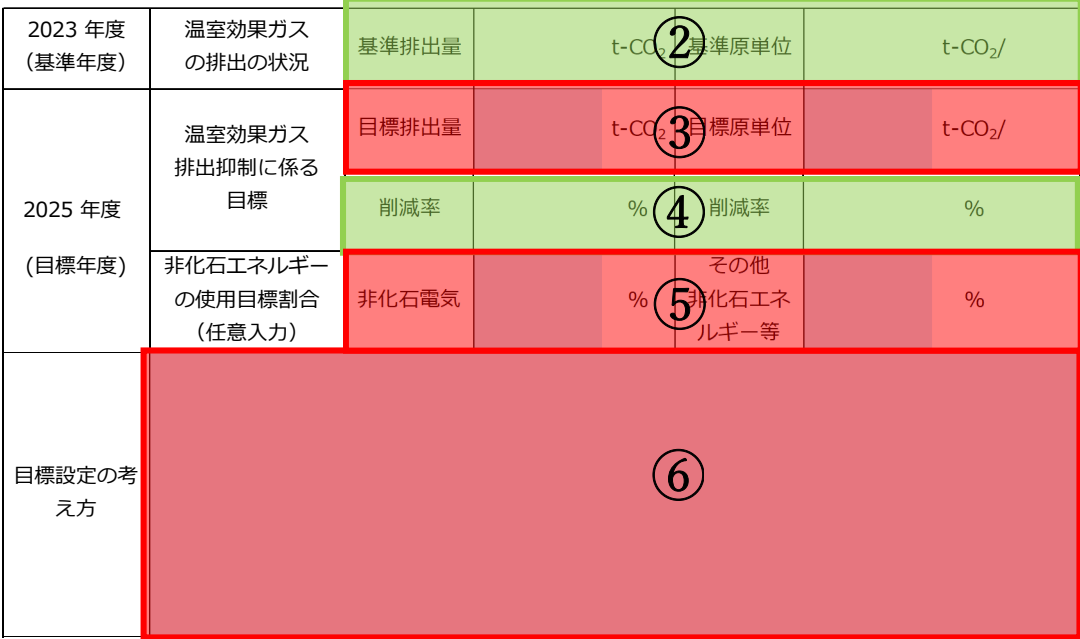

①「はじめに」シートで入力した内容が転記されます。

②事業所排出量内訳 (基準年度)シートから転記されます。

③最終年度時の"目標排出量"及び"目標原単位"を入力します。

④基準の排出量に対して目標排出量の削減率が表示されます。

⑤非化石電気及びその他非化石エネルギー等の"使用目標割合"を入力します。(任意で入力)

⑥③で記載した最終年度時の目標排出量及び目標原単位に関して、"目標設定の考え方"

を入力します。

⑦入力項目を確認して、次の操作に進んでください。

### 操作 6:「計画書②(取組)」シート入力時の操作手順

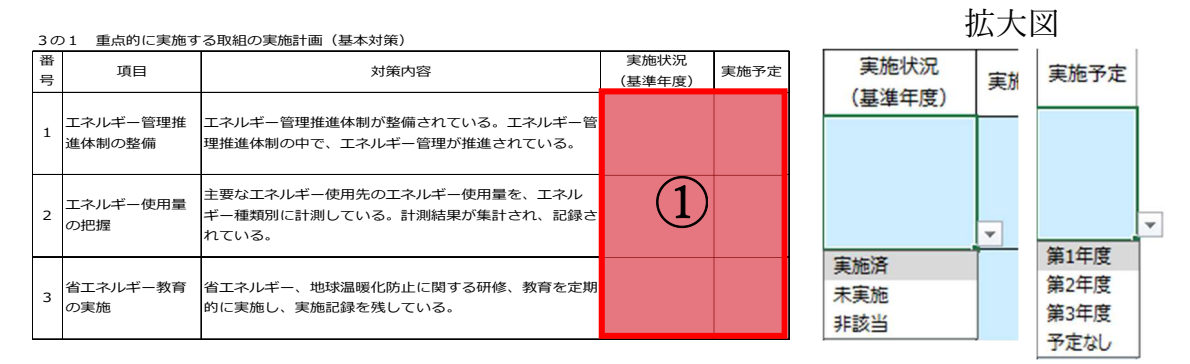

①3の1(基本対策)の実施状況と実施予定は、プルダウンリストから選択します。

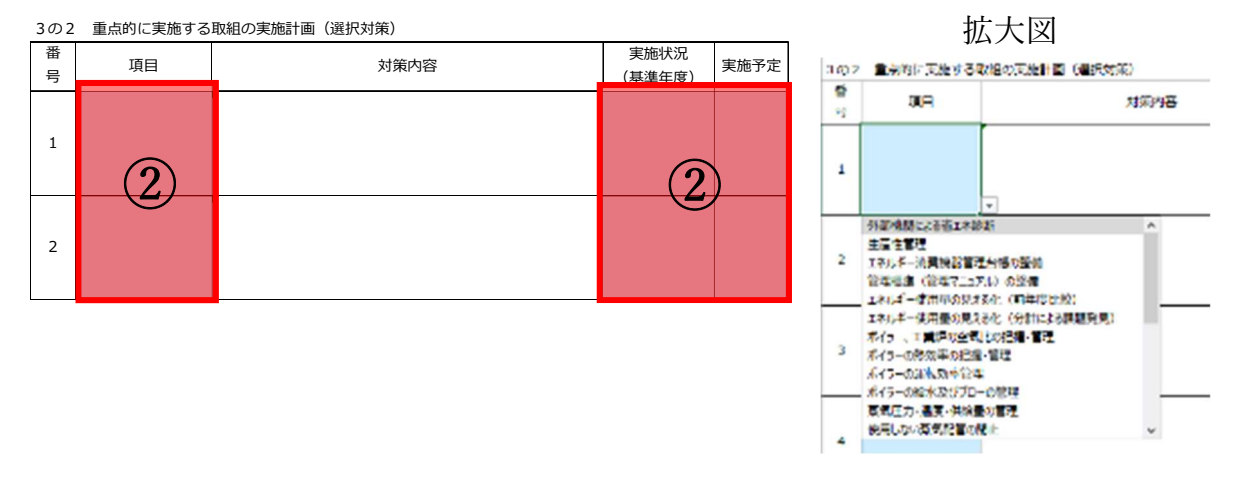

②3の2(選択対策)の項目、実施状況と実施予定は、プルダウンリストから選択します。

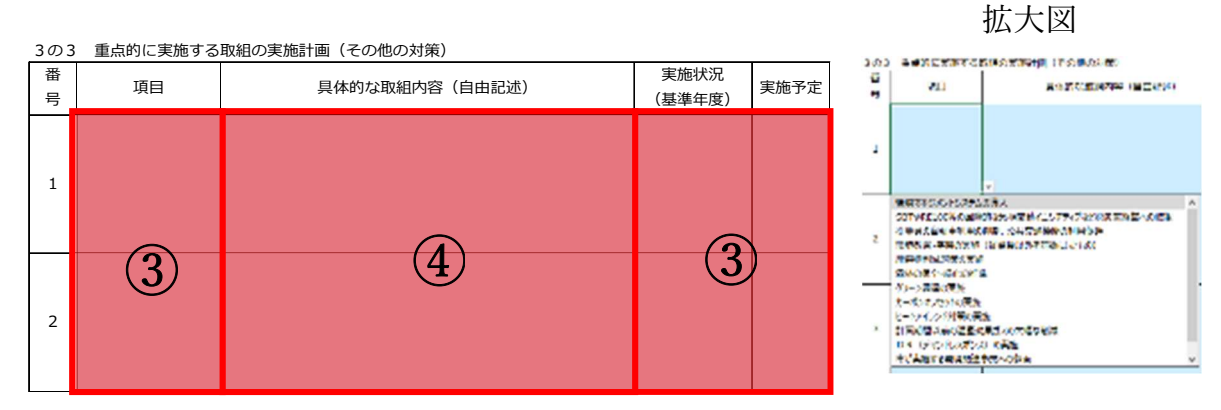

③3の3(その他の対策)の項目、実施状況と実施予定は、プルダウンリストから選択します。 ④"具体的な取組内容"を入力します。

⑤入力項目を確認し、次の操作に進んでください。

### 操作 7:「計画書③(任意記載)」シート入力時の操作手順

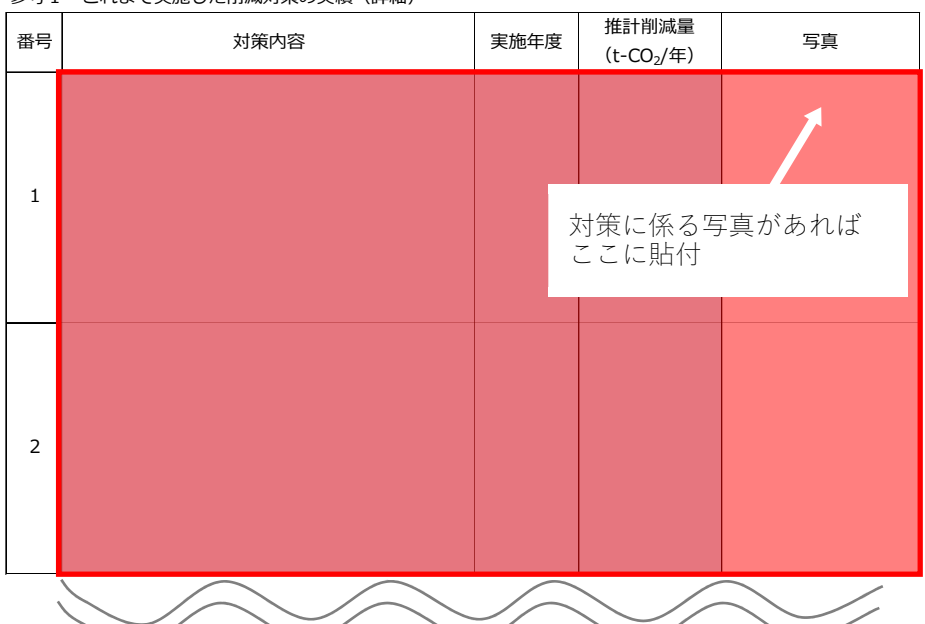

参考1 これまで実施した削減対策の実績 (詳細)

参考2 計画期間内に実施を予定している削減対策(詳細)

| 番号             | 対策内容 | 実施予定<br>年度 |                      | 推計削減量<br>$(t$ -CO <sub>2</sub> /年) | 写真 |  |
|----------------|------|------------|----------------------|------------------------------------|----|--|
| $\mathbf{1}$   |      |            |                      |                                    |    |  |
|                |      |            | 対策に係る写真があれば<br>ここに貼付 |                                    |    |  |
| $\overline{2}$ |      |            |                      |                                    |    |  |
|                |      |            |                      |                                    |    |  |

記載事項がある場合、赤枠欄へデータを入力します。

また、対策に係る写真がある場合には、写真欄に貼付します。

#### <削減報告書作成時の操作手順>

#### 操作 1:電気事業者及び排出係数の入力

契約している"電気事業者"及びその電気事業者からの"買電量""排出係数"は、削減計 画書作成時の操作 2 と同様に「事業所排出量内訳(第 1~第 3 年度)」シートの下記に示す赤 枠に入力します。

"電気事業者"と"排出係数"は「排出係数検索ツール」にて検索した結果を、手動でコピ ーし、貼り付けてください。

 なお、排出係数検索ツールの使い方については、削減計画書作成時 操作 2 の該当部分を ご参照ください。

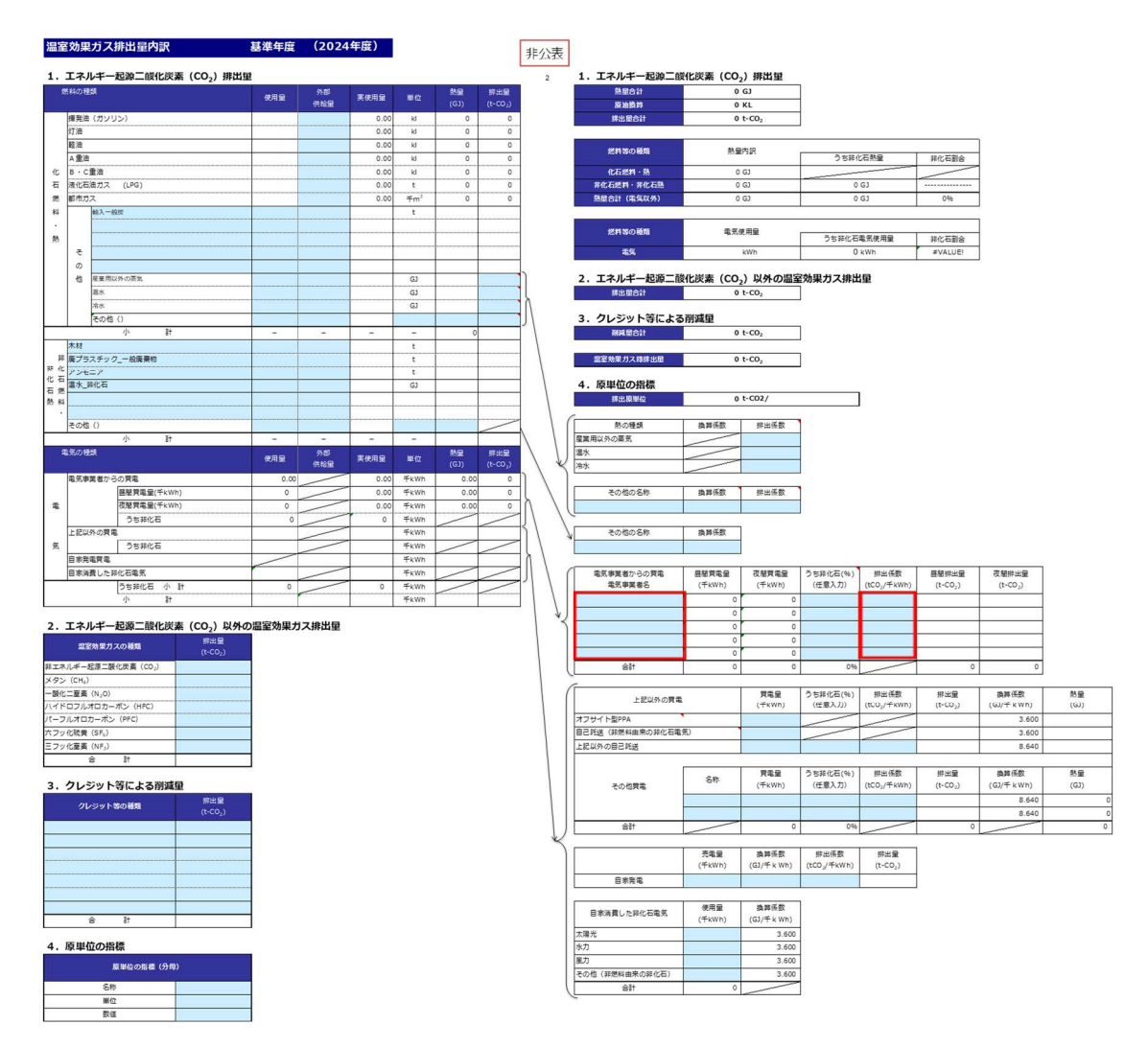

#### 操作 2:「計算シート(第1〜第3年度)」シート入力時の操作手順

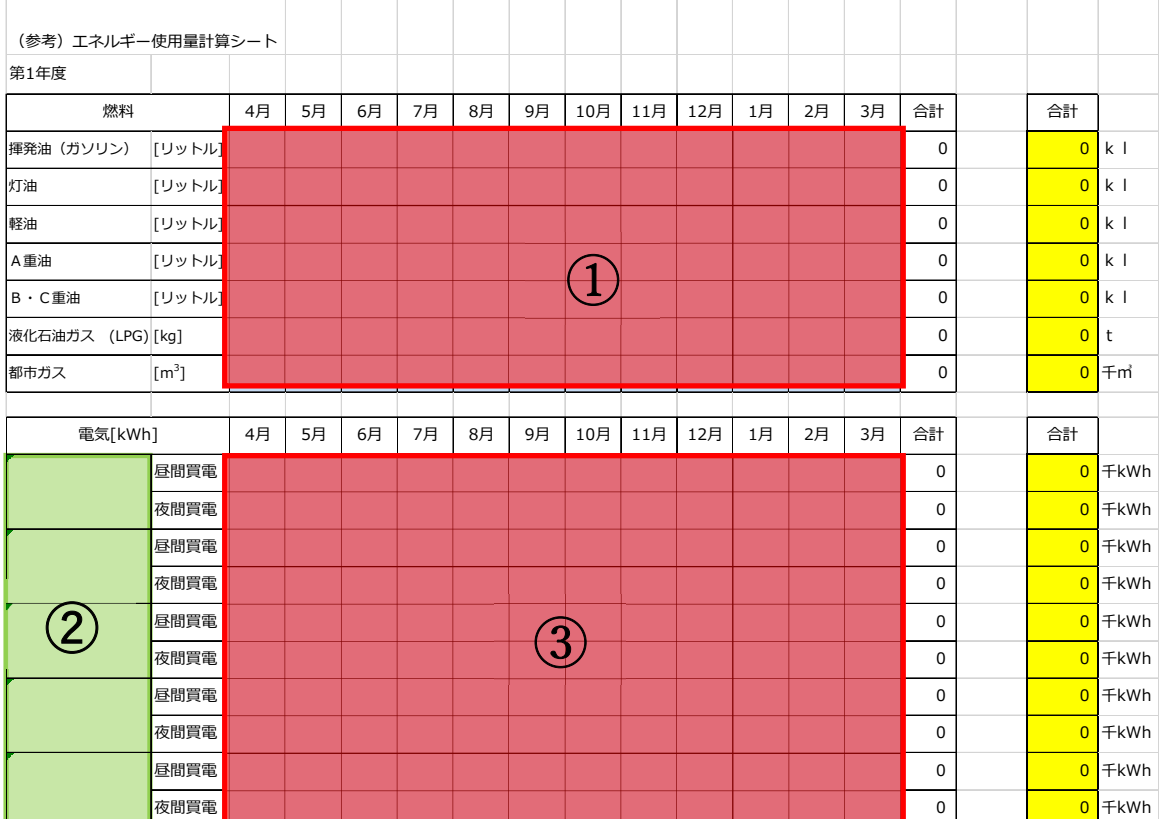

「はじめに」シートの下部報告年度をプルダウンリストから選択します。

1. 「計算シート(第 1~第 3 年度)」で以下の操作をします。シート内の対応する年度に記 入します。

①各月毎の使用量を燃料別に入力します。 ②事業所排出量内訳(第 1~第 3 年度)シートで記入した電気事業者が転記されます。 ③各月毎の電気使用量を入力します。

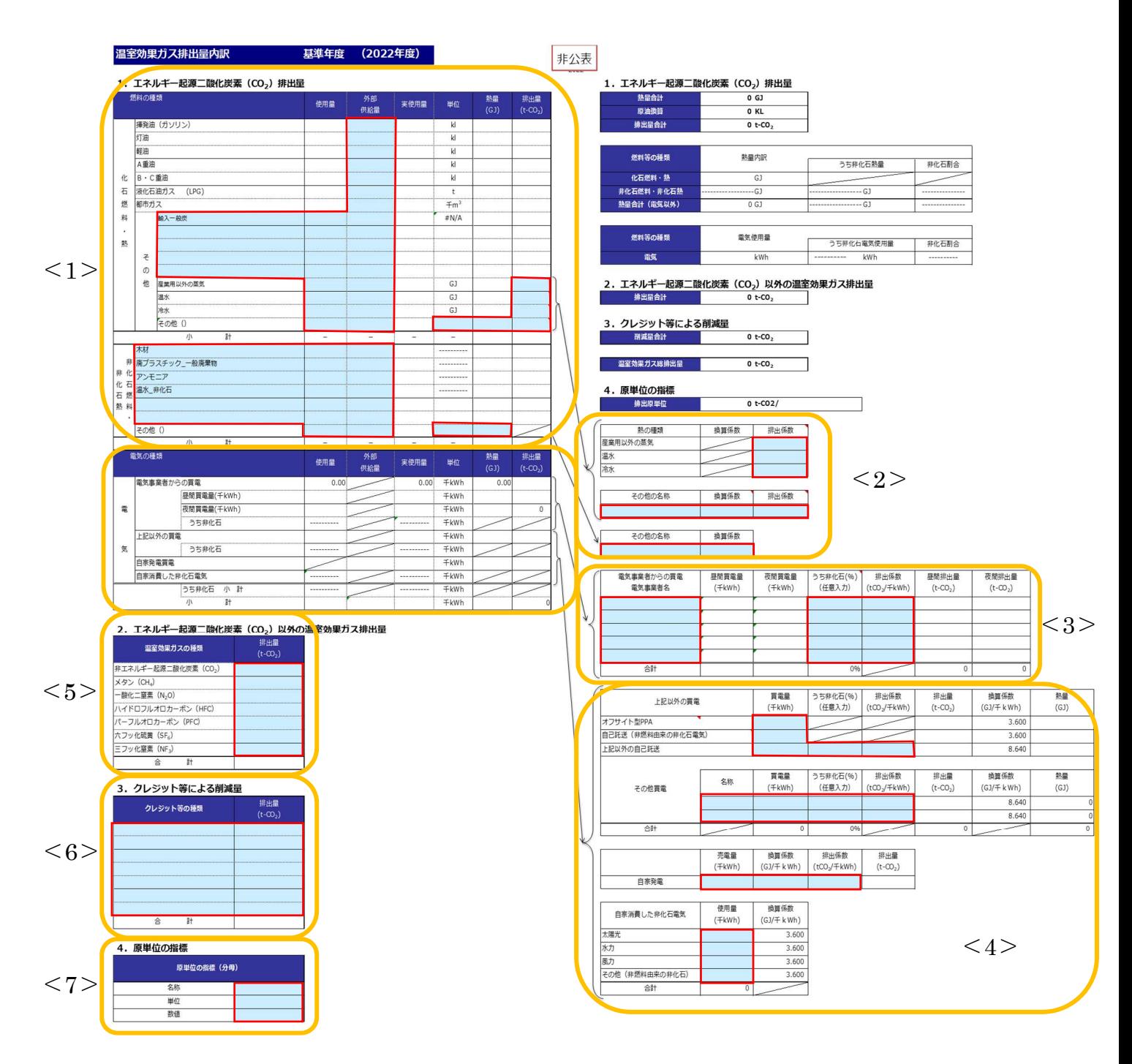

### 操作 3:「事業所排出量内訳 (第 1〜3 年度)」シート入力時の操作手順

※事業所排出量内訳シート(緑色)へデータを入力します。赤枠欄へデータ入力しても、セル の色は変化しませんのでご留意ください。

#### 拡大図<1>

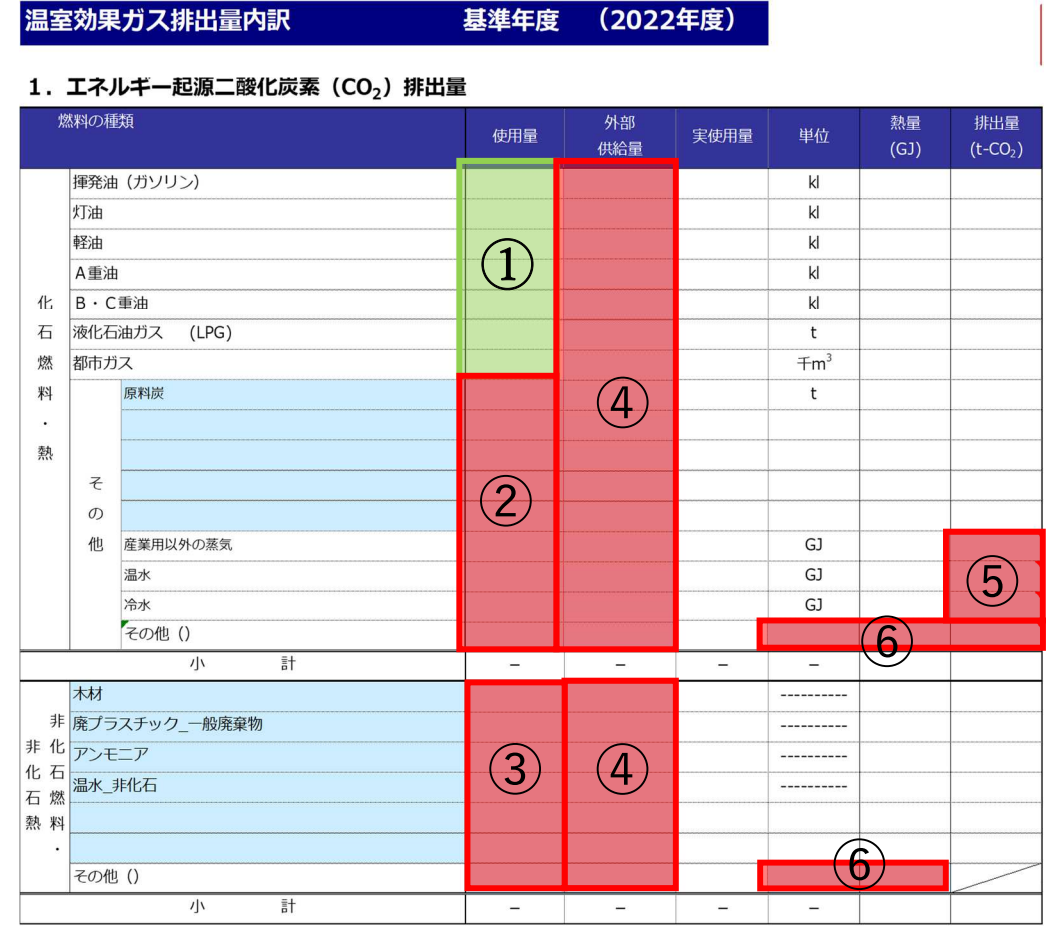

①操作 2 で入力した「計算シート」の合計値が転記されます。

- ②その他の燃料を使用している場合はプルダウンリストから燃料を選択し、使用量を入力し ます。
- ③非化石燃料及び熱を使用している場合はプルダウンリストから燃料を選択し、使用量を入 力します。

④外部への供給量がある場合に入力します。

⑤産業用以外の蒸気、温水、冷水を使用している場合、"排出量"を入力します。

- ⑥化石燃料におけるその他の燃料を使用している場合、"単位""熱量""排出量"を、
- 非化石燃料におけるその他の燃料を使用している場合、"単位""熱量"を入力します。

拡大図<2>

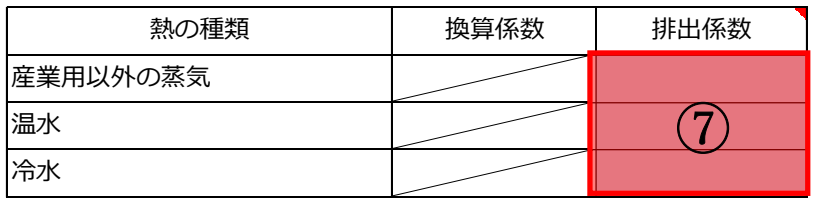

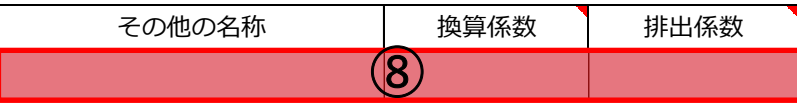

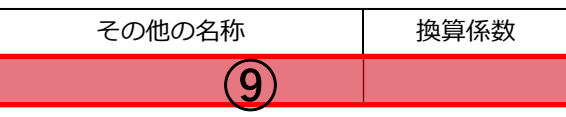

⑦産業用以外の蒸気、温水、冷水を使用している場合、"排出係数"を入力します。

⑧化石燃料におけるその他の燃料を使用している場合、"名称""換算係数""排出係数"を入 力します。

⑨非化石燃料におけるその他の燃料を使用している場合、"名称""換算係数"を入力します。

拡大図<3>

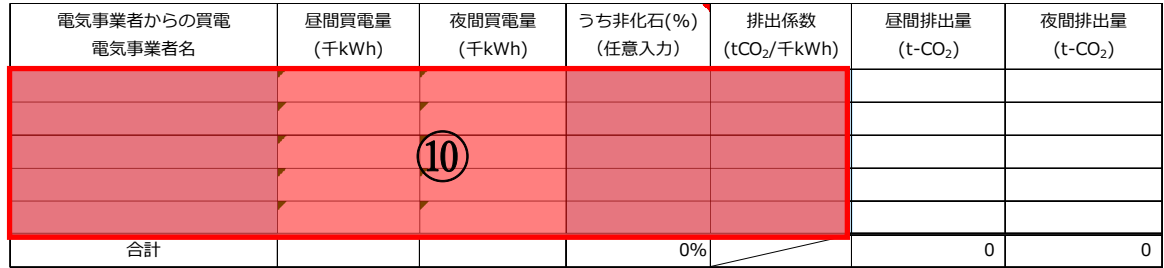

⑩契約している"電気事業者"とその電気事業者からの"買電量""うち非化石""排出係 数"を入力します。なお、"電気事業者"と"排出係数"は操作2のとおり「排出係数検索 ツール」にて検索した結果を貼り付けます。

※電気事業者の非化石電気の割合は、特定の電力メニュー契約等の場合には、当該メニュー の非化石証書等の使用割合を元に記入してください。非化石○○%メニューといった特定 の電力メニュー契約等に関しては、当該割合を記入してください。

#### 拡大図<4>

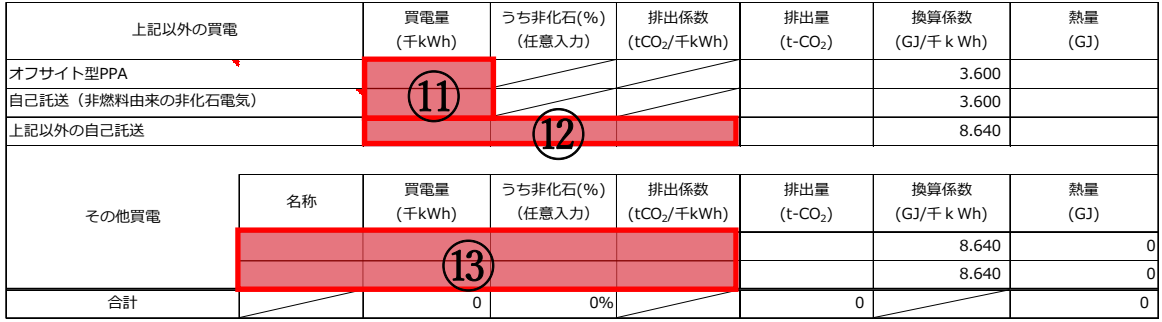

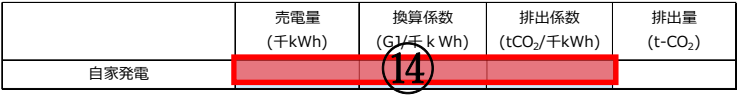

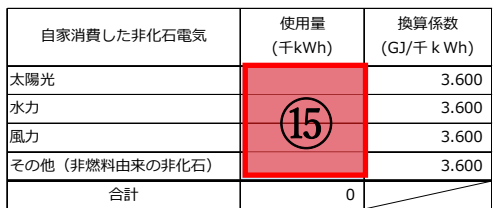

- ⑪上記以外の買電のうち、オフサイト型 PPA、自己託送(非燃料由来の非化石電気)がある 場合、"買電量"を入力します。
- ⑫上記以外の買電のうち、上記以外の自己託送がある場合、"買電量""うち非化石" "排出係数"を入力します。
- ⑬上記以外の買電のうち、その他買電がある場合、"名称""買電量""うち非化石" "排出係数"を入力します。
- ⑭自家発電による実績がある場合、"売電量""換算係数""排出係数"を入力します。
- ⑮自家消費した非化石電気のうち、太陽光、水力、風力、その他(非燃料由来の非化石電気) の使用量がある場合、"使用量"を入力します。

拡大図<5>

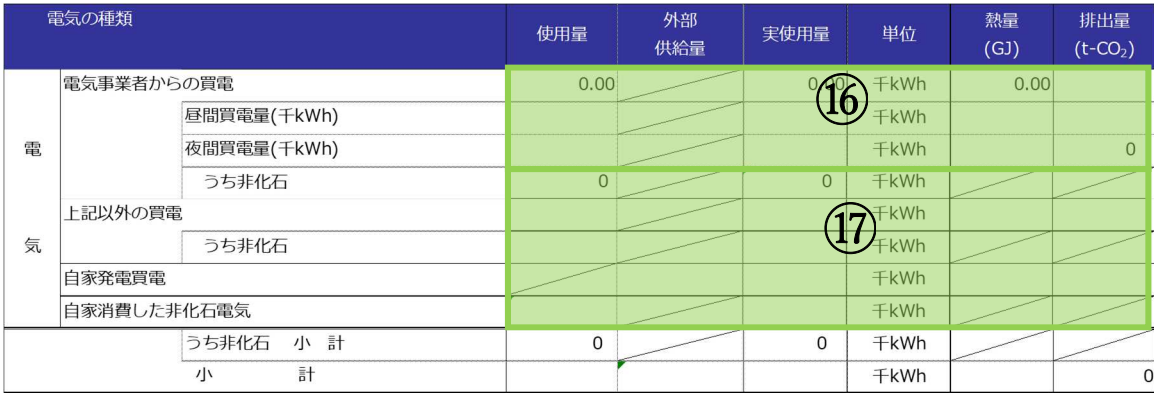

⑯「計算シート(基準年度)」の合計値が転記されます。

⑰ ⑩~⑮で入力した合計値が転記されます。

拡大図<6>

### 2. エネルギー起源二酸化炭素(CO2)以外の温室効果ガス排出量

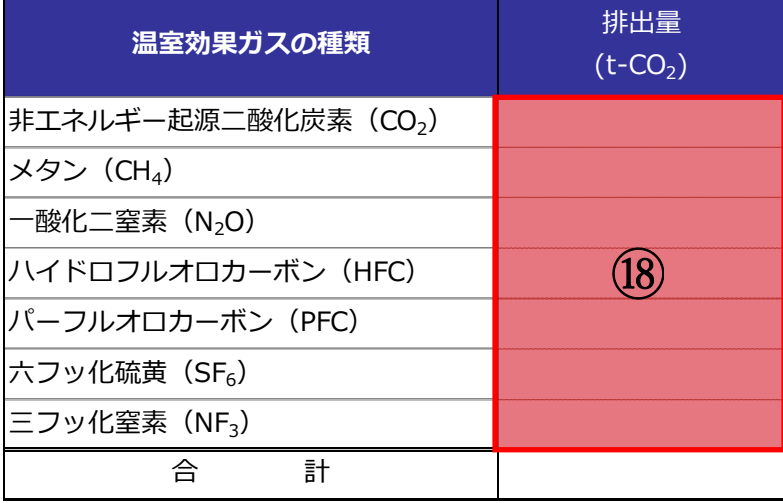

⑱エネルギー起源二酸化炭素以外の温室効果ガス排出量がある場合、排出量を入力します。

#### 拡大図<7> 拡大図<8>

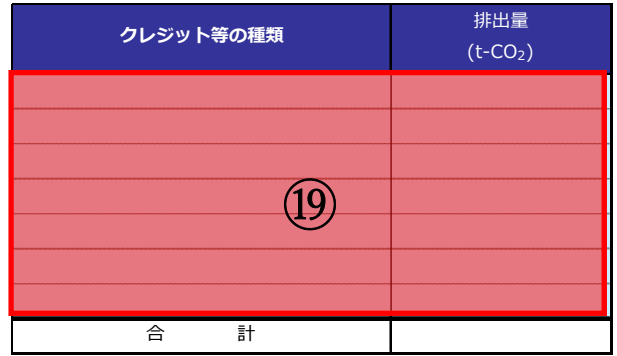

4.原単位の指標

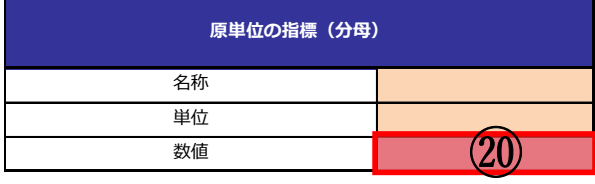

⑲クレジット等による削減量がある場合、クレジット等の種類と削減量を入力します。 ⑳原単位の指標となる "数値"を入力します。

㉑入力項目を確認し、次の操作に進んでください。

#### 操作 4:「報告書①(事業所概要・実績)」シート入力時の操作手順

1 事業所の概要

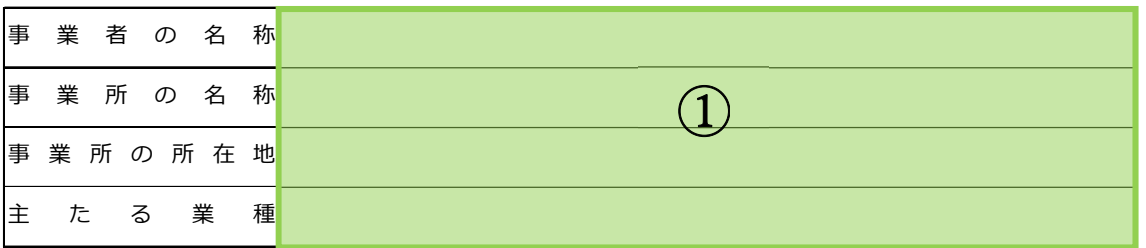

#### 2 温室効果ガスの排出の状況等

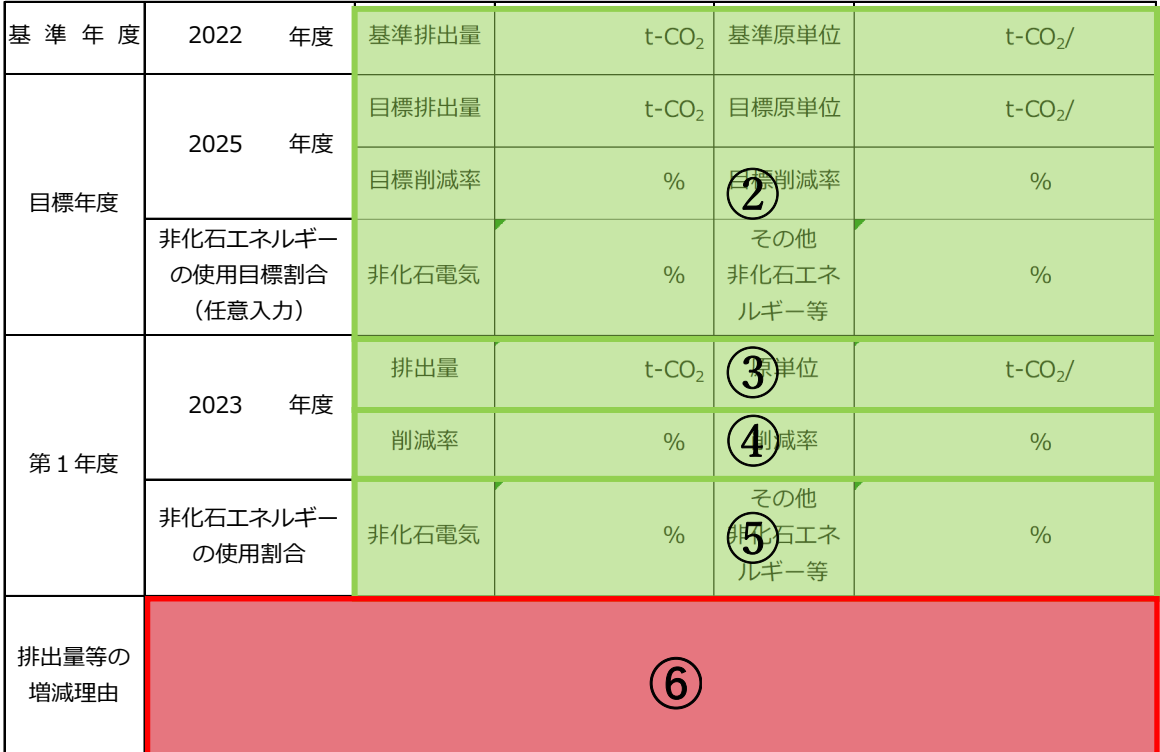

①「はじめに」シートで入力した内容が転記されます。

②計画書作成時に入力した内容が転記されます。

③操作 3 で入力した内容が転記されます。

④基準の排出量に対して各年度の削減率が表示されます。

⑤操作 3 で入力した内容が転記されます。

⑥各年度の排出量の増減理由を入力します。

⑦入力項目を確認し、次の操作に進んでください。

### 操作 5:「報告書② (取組)」シート入力時の操作手順

次ページ以降の手順については、該当年度のシートを選択し、入力してください。 (第 1 年度、第 2 年度又は第 3 年度)

| 番              |                    |                                                                                  | 実施状況 |           |               |
|----------------|--------------------|----------------------------------------------------------------------------------|------|-----------|---------------|
| 믁              | 項目                 | 対策内容                                                                             |      | 基準年度 第1年度 |               |
| $\mathbf{1}$   | エネルギー管理<br>推進体制の整備 | エネルギー管理推進体制が整備されている。 エネル<br>ギー管理推進体制の中で、エネルギー管理が推進さ<br>れている。                     |      |           |               |
| $\overline{2}$ | エネルギー使用<br>量の把握    | 主要なエネルギー使用先のエネルギー使用量を、エ<br>ネルギー種類別に計測している。計測結果が集計さ<br>れ、記録されている。                 |      |           |               |
| 3              | 育の実施               | 省エネルギー教 省エネルギー、地球温暖化防止に関する研修、教育<br>を定期的に実施し、実施記録を残している。                          |      |           |               |
| 4              | 空調設定温度の<br>管理      | 空調設定温度が管理標準(管理マニュアル)で定め<br>られている。空調を使用している場所の温度が記録<br>されている。                     |      |           |               |
| 5              | 空調設定温度の<br>管理      | 室内の二酸化炭素準度が定期的に測定されている<br>室内の二酸化炭<br>気量を減らしず第1年度、第2年度又は第3年度                      |      |           |               |
| 6              | 空調機器の保全<br>管理      | 空調機器、換気設備のフィルターを定期的に清撮・<br>交換している。空調機器、換気設備のフィルタ <mark>ー</mark> の<br>清掃・交換記録がある。 |      |           |               |
|                | $\cdots$           | 朝告書② 第1年度(取組) 有報告書② 第2年度(取組)<br>■報告書①(事業所概要・実績)                                  |      |           | 報告書② 第3年度(取組) |

2の1 重点的に実施する取組の実施状況 (基本対策)

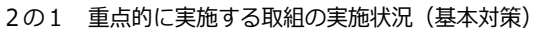

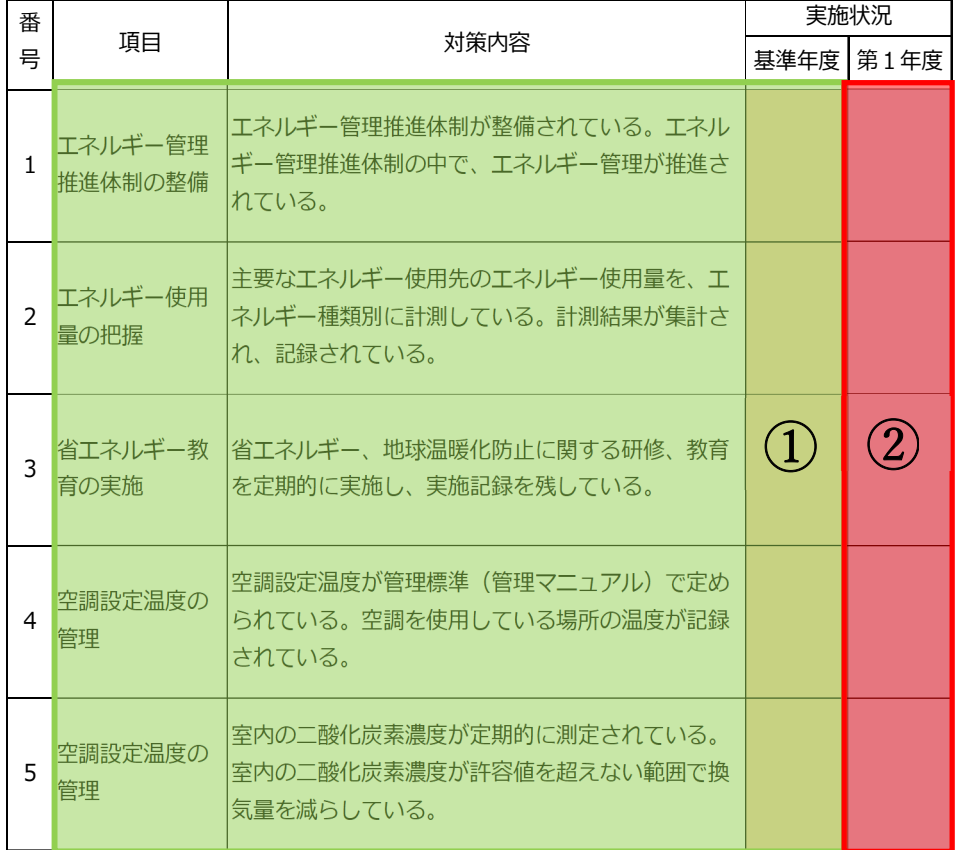

①計画書作成時の内容が転記されます。

②各年度の実施状況をプルダウンリストから選択します。

基本対策の実施状況に関する説明・特記事項など

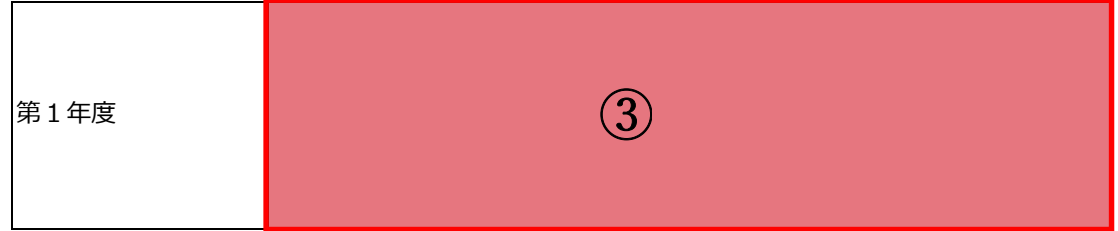

③報告年度の基本対策の実施状況について入力します。

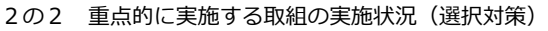

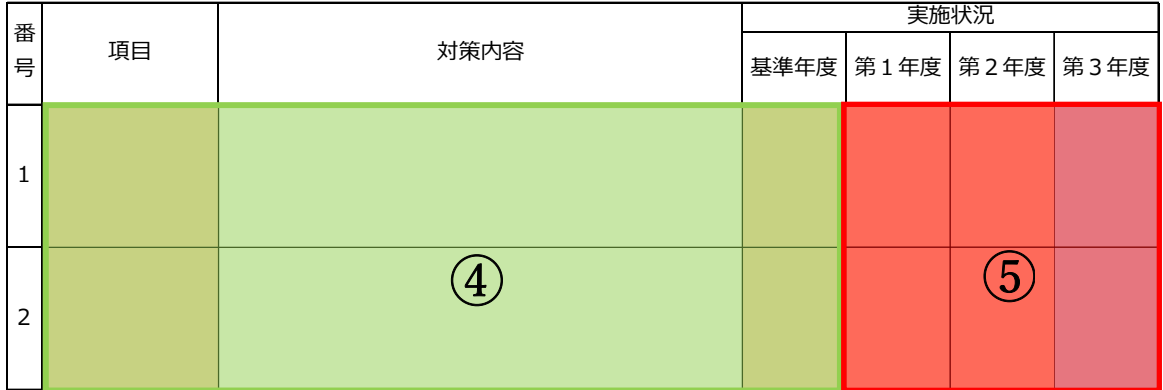

④計画書作成時の内容が転記されます。

⑤各年度の実施状況をプルダウンリストから選択します。

|                | - - - -<br>主無い しょうこうこう こうかいせい こうしゅうりょく |                   |      |                     |                      |  |  |  |  |
|----------------|----------------------------------------|-------------------|------|---------------------|----------------------|--|--|--|--|
| 番<br>号         | 項目                                     | 具体的な取組内容          | 実施状況 |                     |                      |  |  |  |  |
|                |                                        |                   |      | 基準年度 第1年度 第2年度 第3年度 |                      |  |  |  |  |
| 1              |                                        |                   |      |                     |                      |  |  |  |  |
| $\overline{2}$ |                                        | $\left( 6\right)$ |      |                     | $\blacktriangledown$ |  |  |  |  |
| 3              |                                        |                   |      |                     |                      |  |  |  |  |

2の3 重点的に実施する取組の実施状況 (その他の対策)

⑥計画書作成時の内容が転記されます。

⑦各年度の実施状況をプルダウンリストから選択します

⑧入力項目を確認し、次の操作に進んでください。

#### ○ 選択対策を追加する場合の入力方法

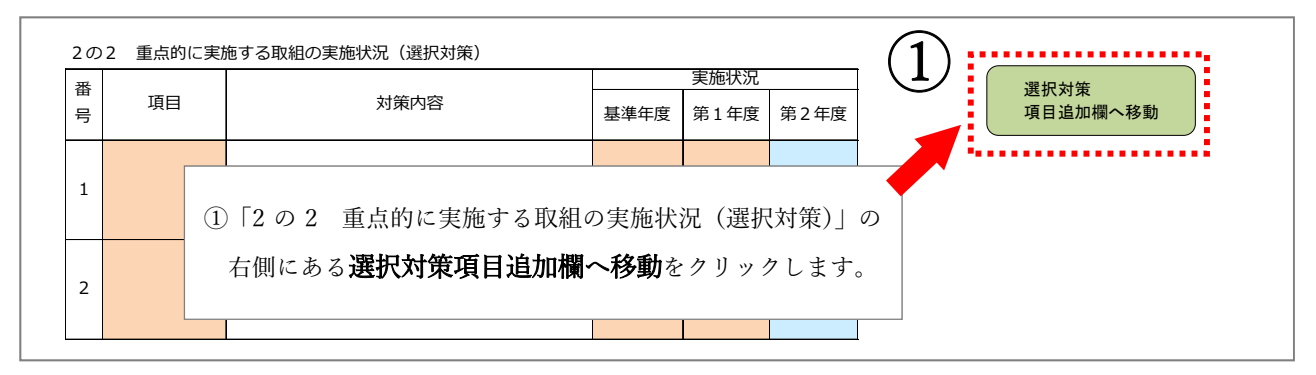

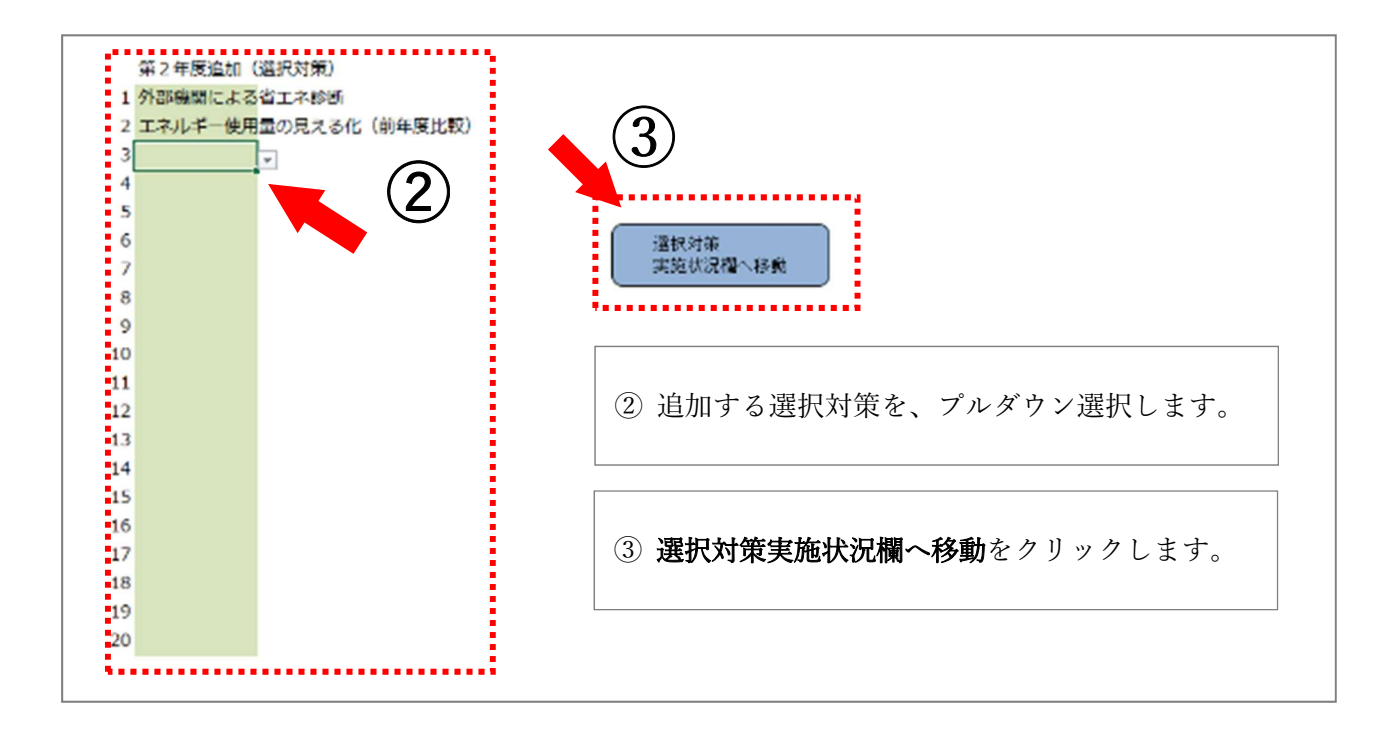

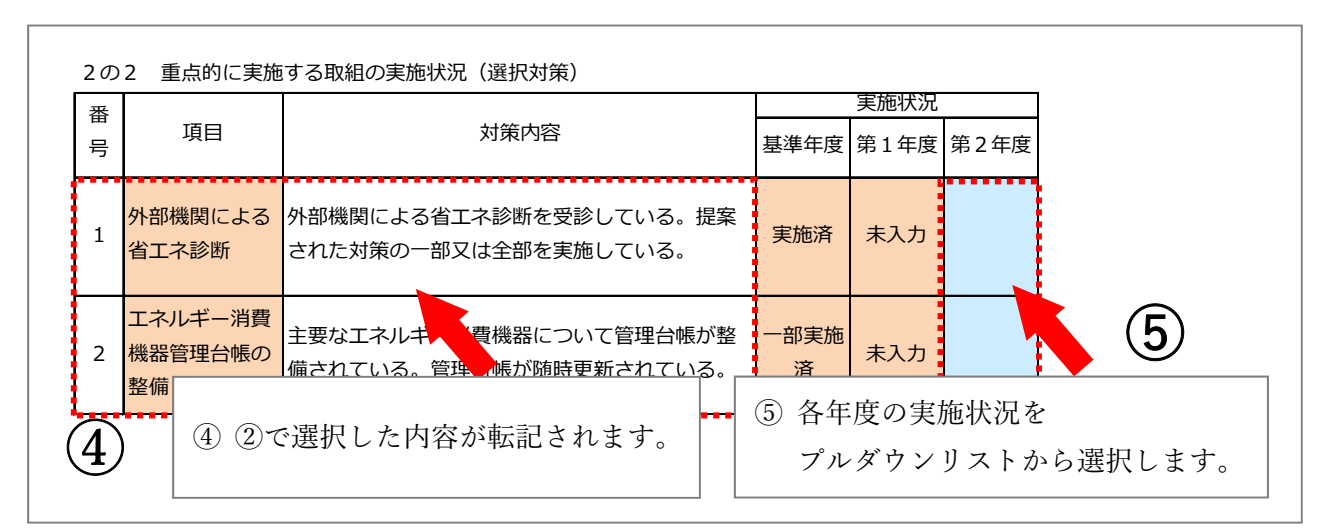

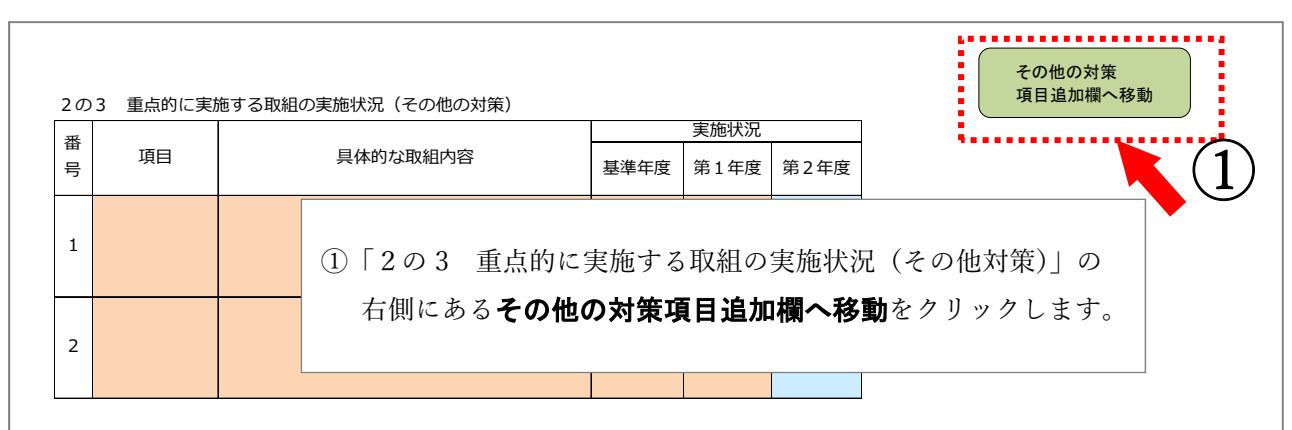

#### 〇 その他の対策を追加する場合の入力方法

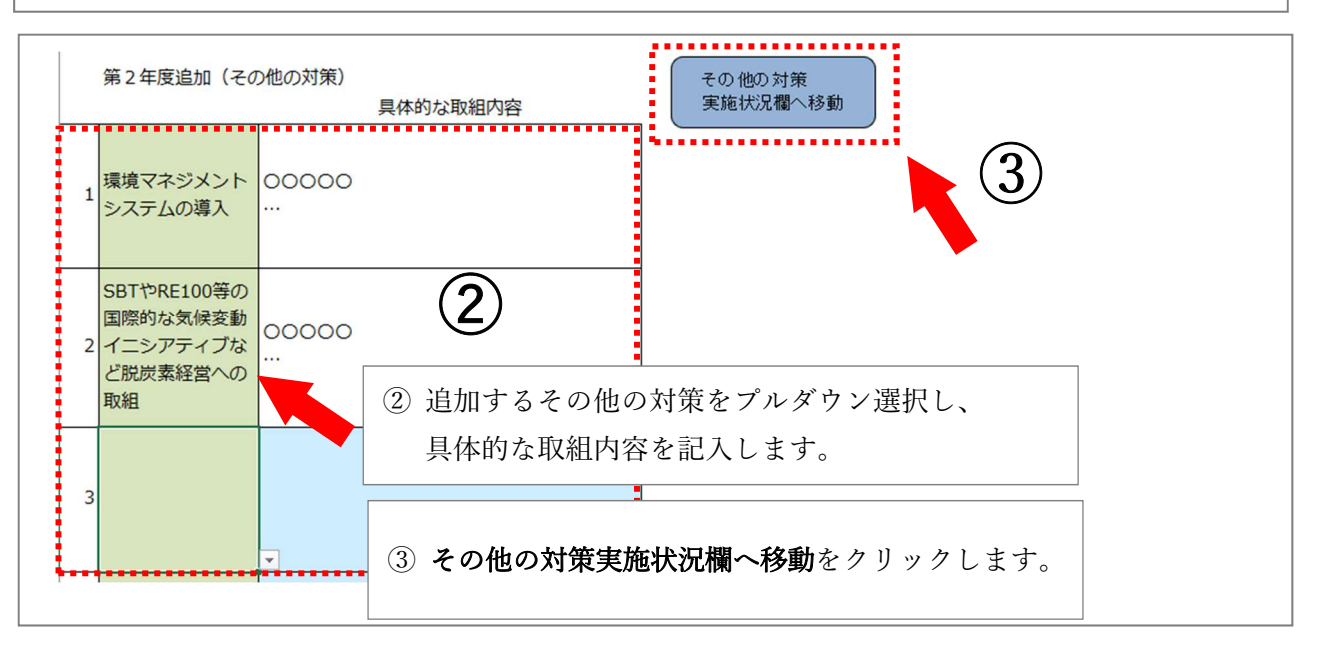

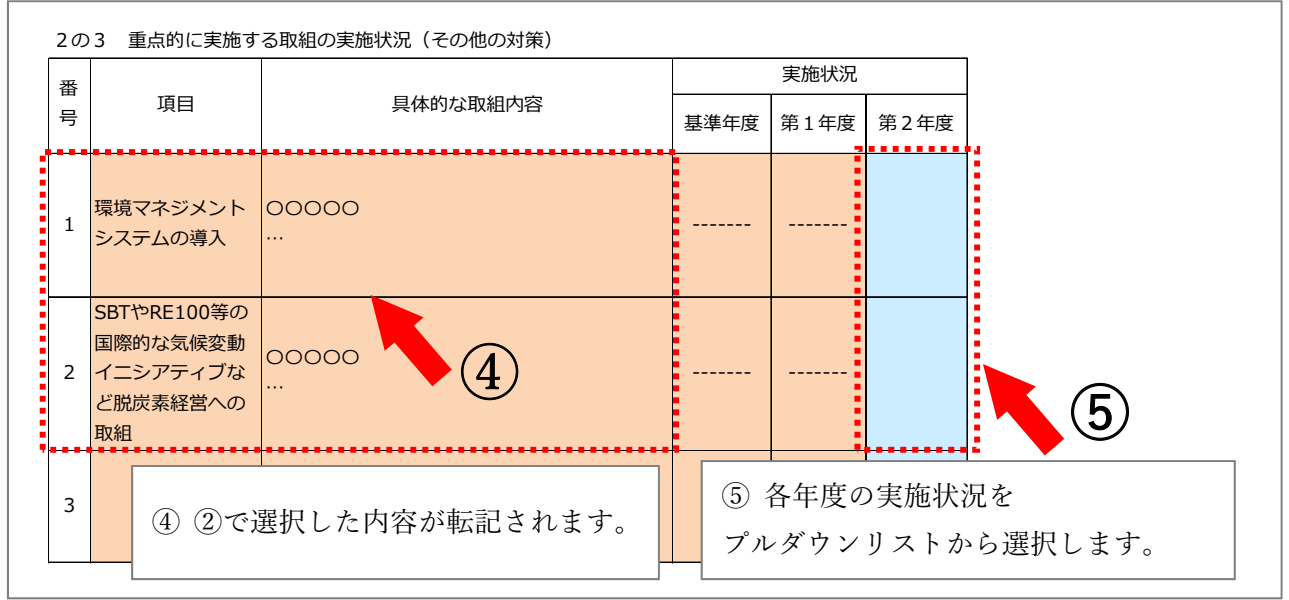

### 操作 6:「報告書③(任意記載)」シート入力時の操作手順

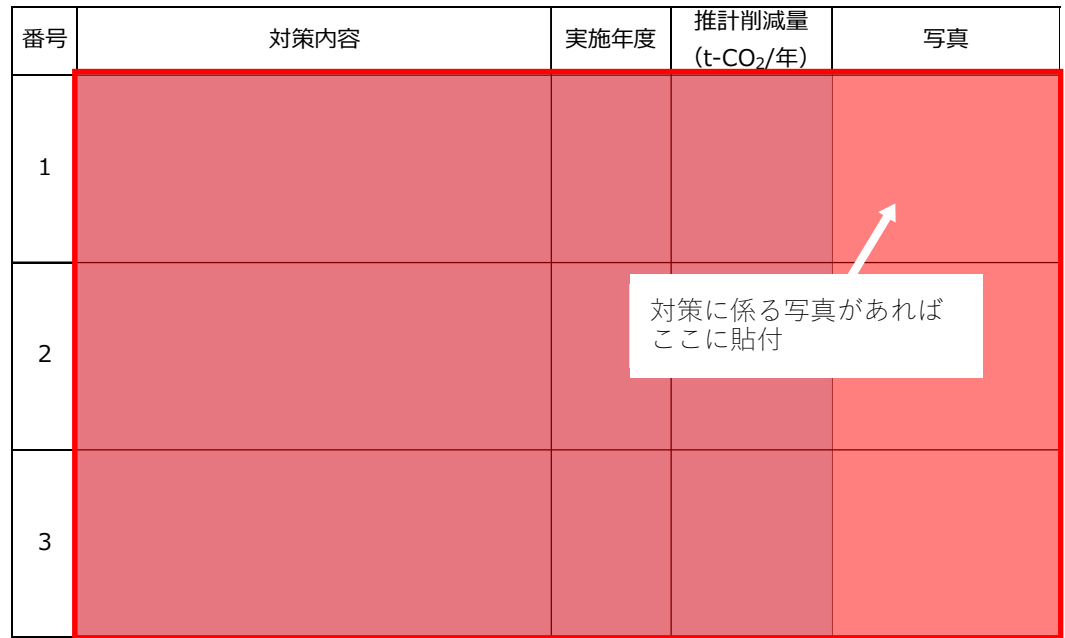

参考1 計画期間内に実施した削減対策 (詳細)

記載事項がある場合、赤枠欄へデータを入力します。 対策に係る写真がある場合には、写真欄に貼付します。

## 担当:仙台市環境局 脱炭素都市推進部

脱炭素経営推進課 グリーン成長係

電話:022-214-8467

メールアドレス:action\_program @city.sendai.jp

このパンフレットはリサイクルできます。「雑誌」に分別しましょう。